### BCS Manager Instrukcja Obsługi

### Witaj!

Dziękujemy, ze wybrałeś oprogramowanie BCS Manager! Niniejsza instrukcja obsługi jest narzędziem odniesienia dla działania systemu. W tej instrukcji znajdziesz opis funkcji programu BCS Manager

## **1 Przegląd i środowisko pracy**

Bcs manager to oprogramowanie do zarządzania urządzeniami monitorującymi, pozwala na podgląd na żywo z kamer, nagrywanie plików wideo, detekcje ruchu, detekcje zamaskowania kamer, śledzenie i wiele innych:

- -Podgląd na żywo nawet do 256 kanałów(4 karty po 64 okien)
- -Odtwarzanie nagrań wideo z poszczególnych kamer
- -Obsługa terminarza alarmów.
- -Obsługa wirtualnej mapy (E-map), zarządzanie lokalizacją urządzeń
- -Wsparcie dla TV Wall (ściany wideo)

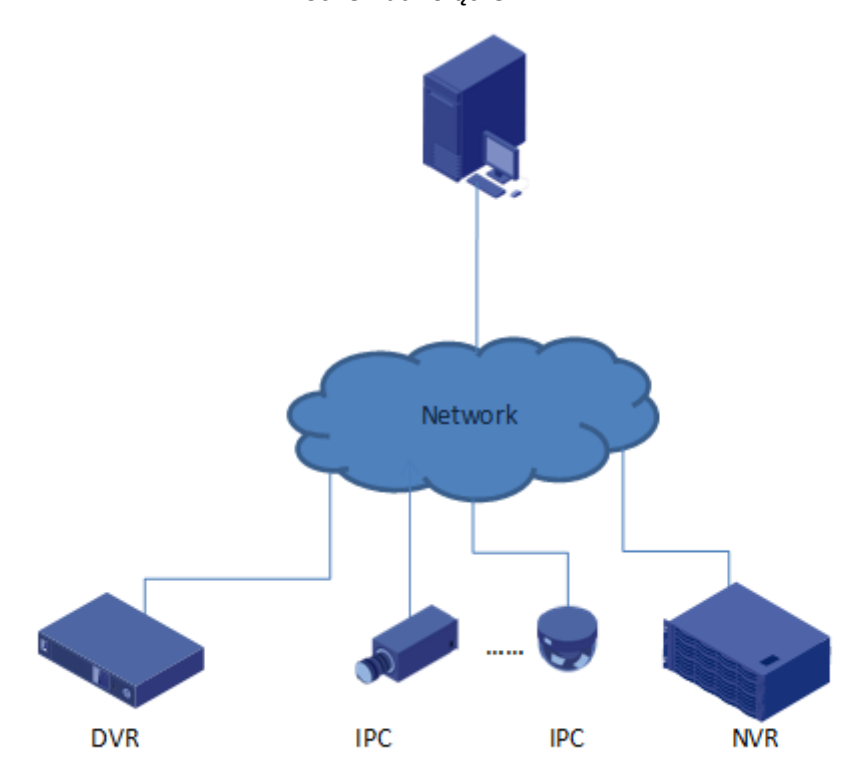

Schemat Połączeń

### Wymagania systemowe

Wymagania systemowe dla BCS Manager

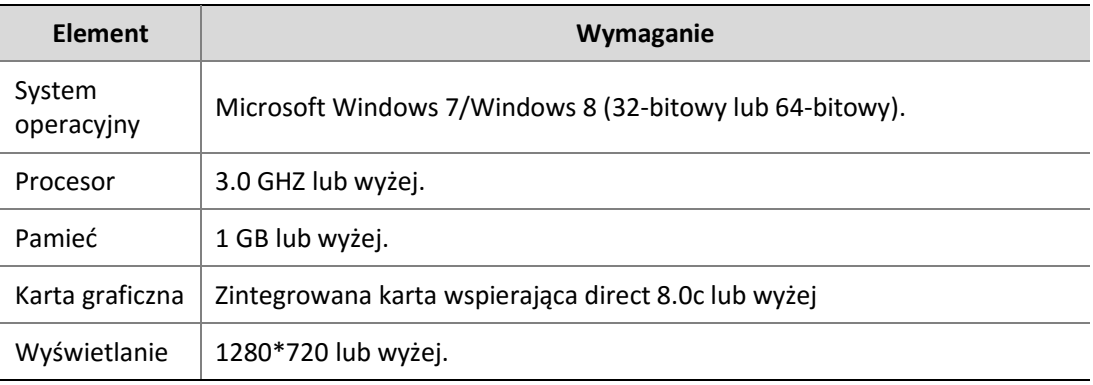

### Instalacja

**1.** Kliknij ikonkę BCS Manager**.** W oknie instalacji, kliknij przycisk **Next**.

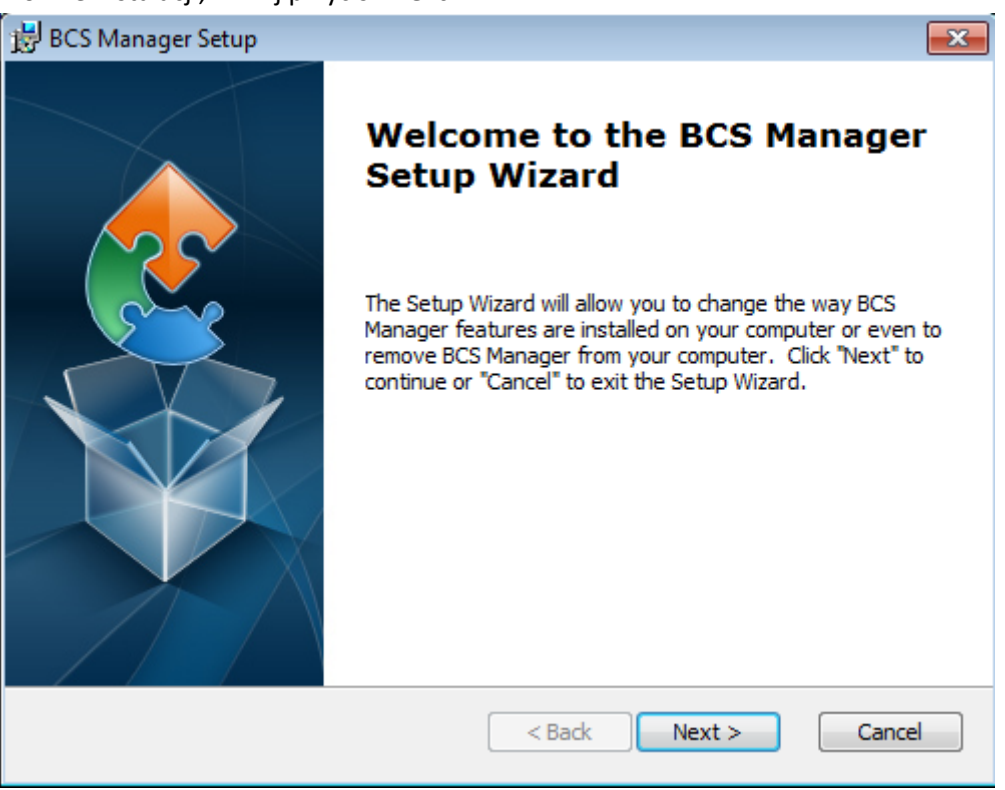

Następnie wybierz ścieżkę, gdzie ma być zapisany program BCS Manager

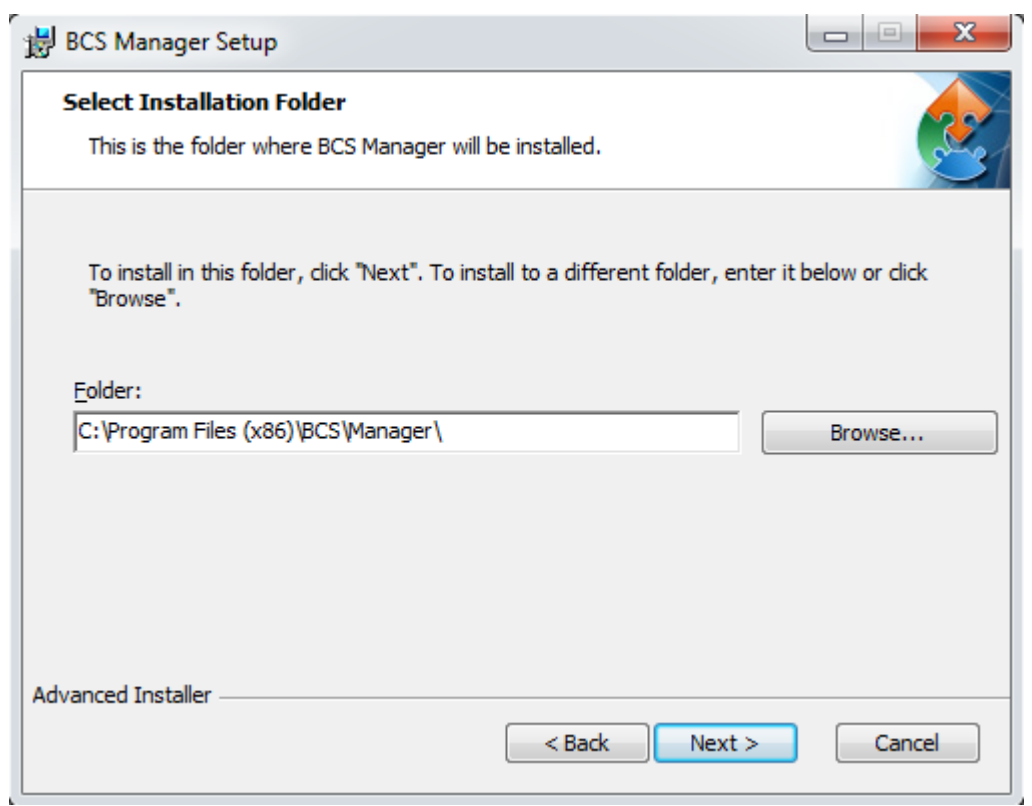

#### Instalacja może potrwać kilka minut

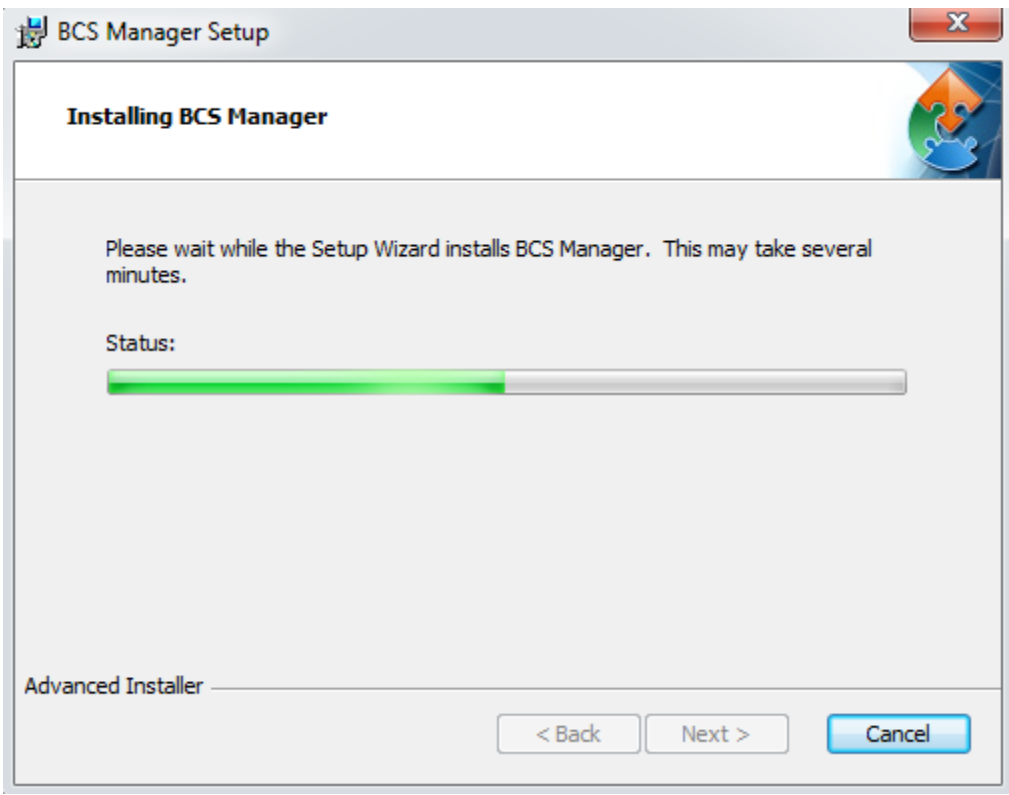

**2.** Okno instalacji programu BCS pozwala na naprawę programu oraz na odinstalowanie

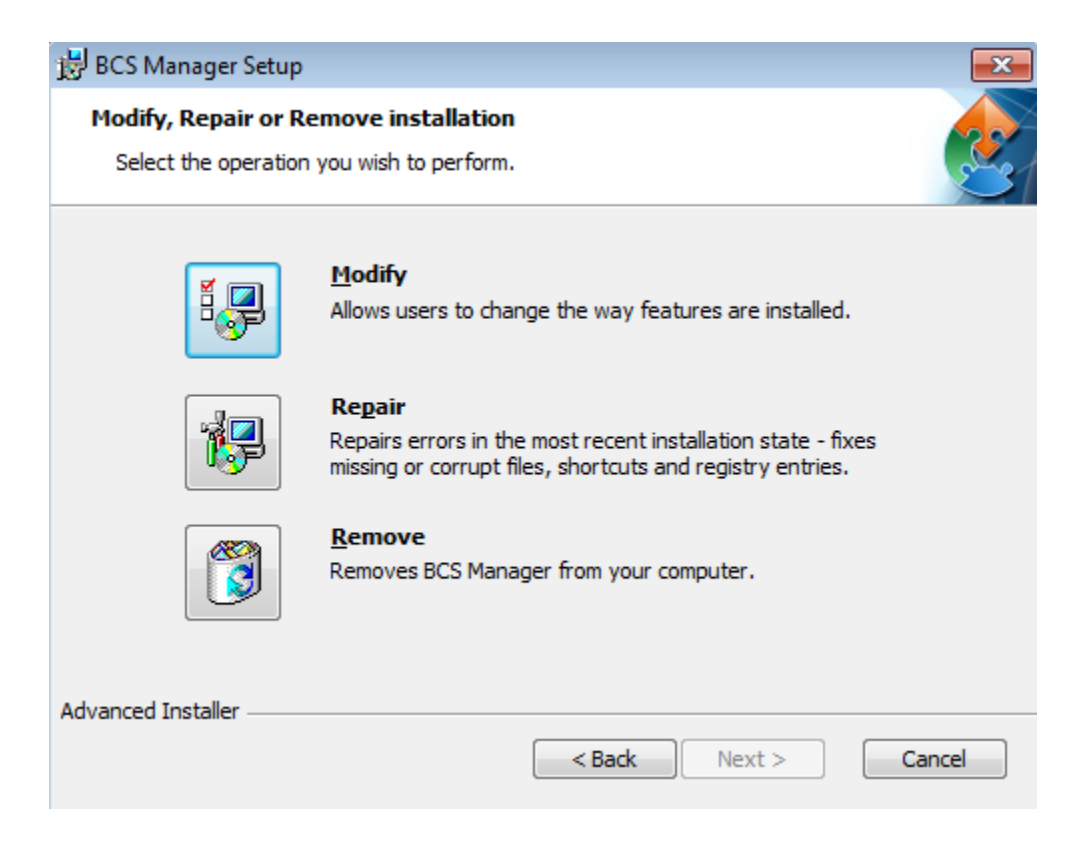

### Odinstalowanie

Program BCS Manager można odinstalować w następujący sposób:

- **1.** Kliknij podwójnie ikonę instalacji programu BCS Manager, po wyświetleniu się pierwszego okna klikamy next
- **2.** Wybierz **Remove** i kliknij **Next** aby odinstalować program BCS Manager.

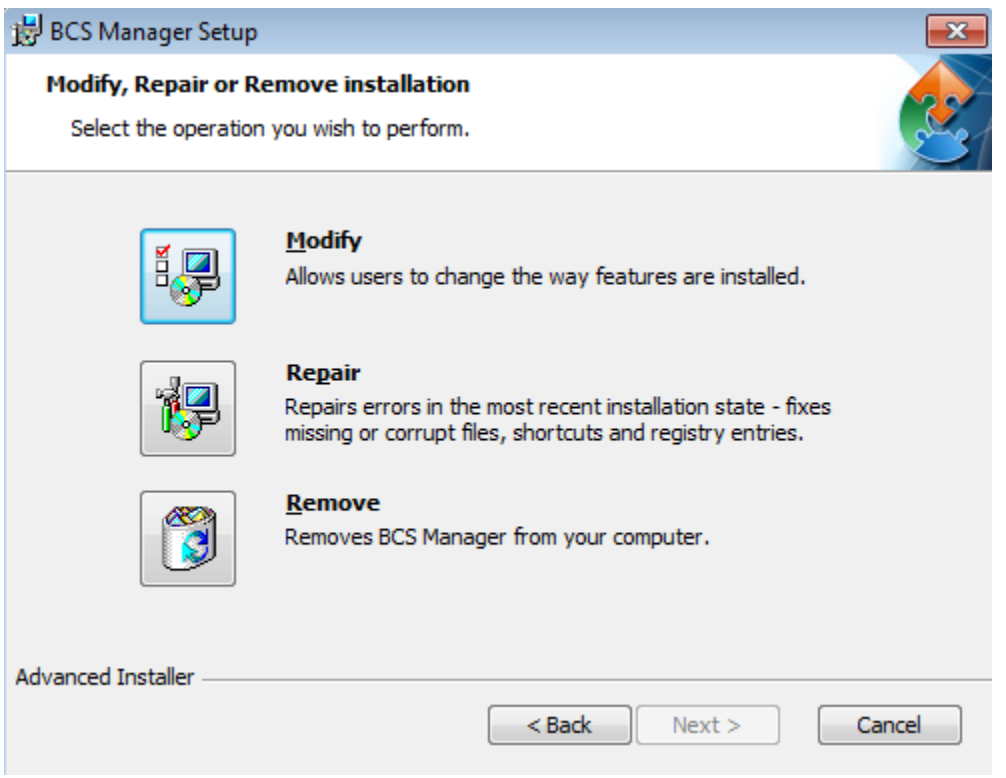

## **3 Konfiguracja**

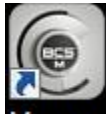

Kliknij na ikonę BCS Manager Manager , przejdziesz do ekranu logowania programu.

Interfejs logowania

Interfejs logowania jest pokazany poniżej na rysunku.

-Nazwa użytkownika: Wprowadź nazwę konta użytkownika

-Hasło: Wprowadź hasło potrzebne do zalogowania się na koncie.

-Zaloguj: Po kliknięciu tego przycisku, system zweryfikuje login i wejdzie do głównego interfejsu .

-Anuluj: Po kliknięciu wyjdziesz z interfejsu logowania.

#### **Notka:**

-Jeśli uruchamiasz program BCS Manager pierwszy raz, domyślna nazwa użytkownika to admin, hasło to 123456. Admin to super administrator i nie można go usunąć.

-Admin może dodawać, modyfikować i usuwać innych użytkowników.

-Dla bezpieczeństwa, proszę zmienić hasło po pierwszym zalogowaniu się.

-Zapamiętaj swoje hasło, możesz się zalogować ponownie później bez wpisywania nazwy i hasła. Nie włącz tej opcji na publicznym komputerze.

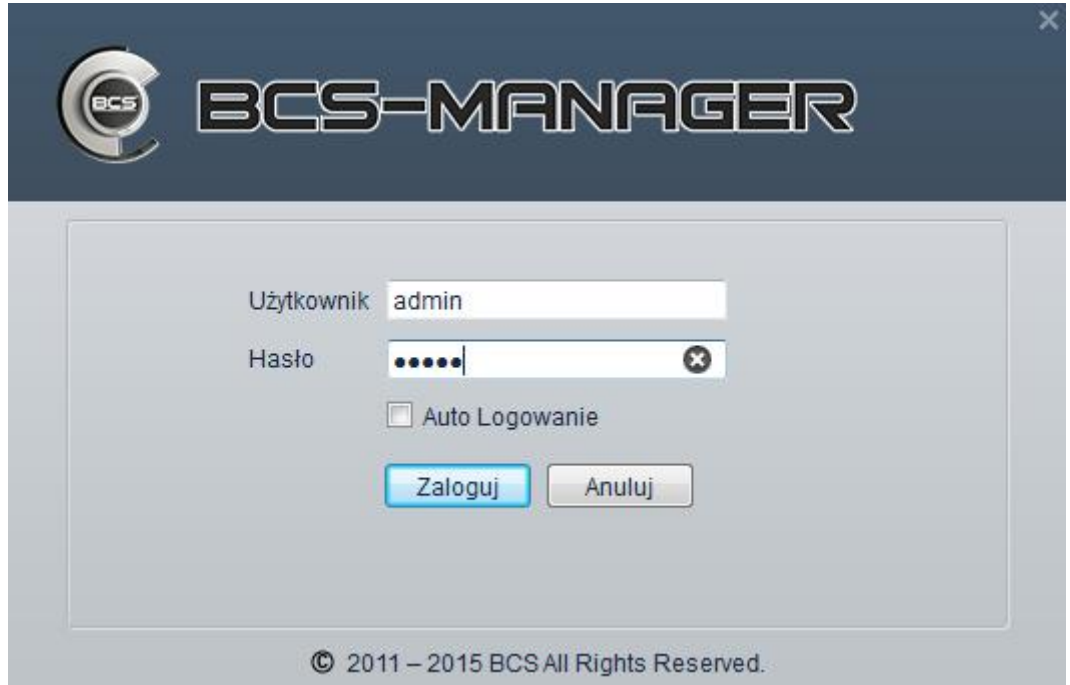

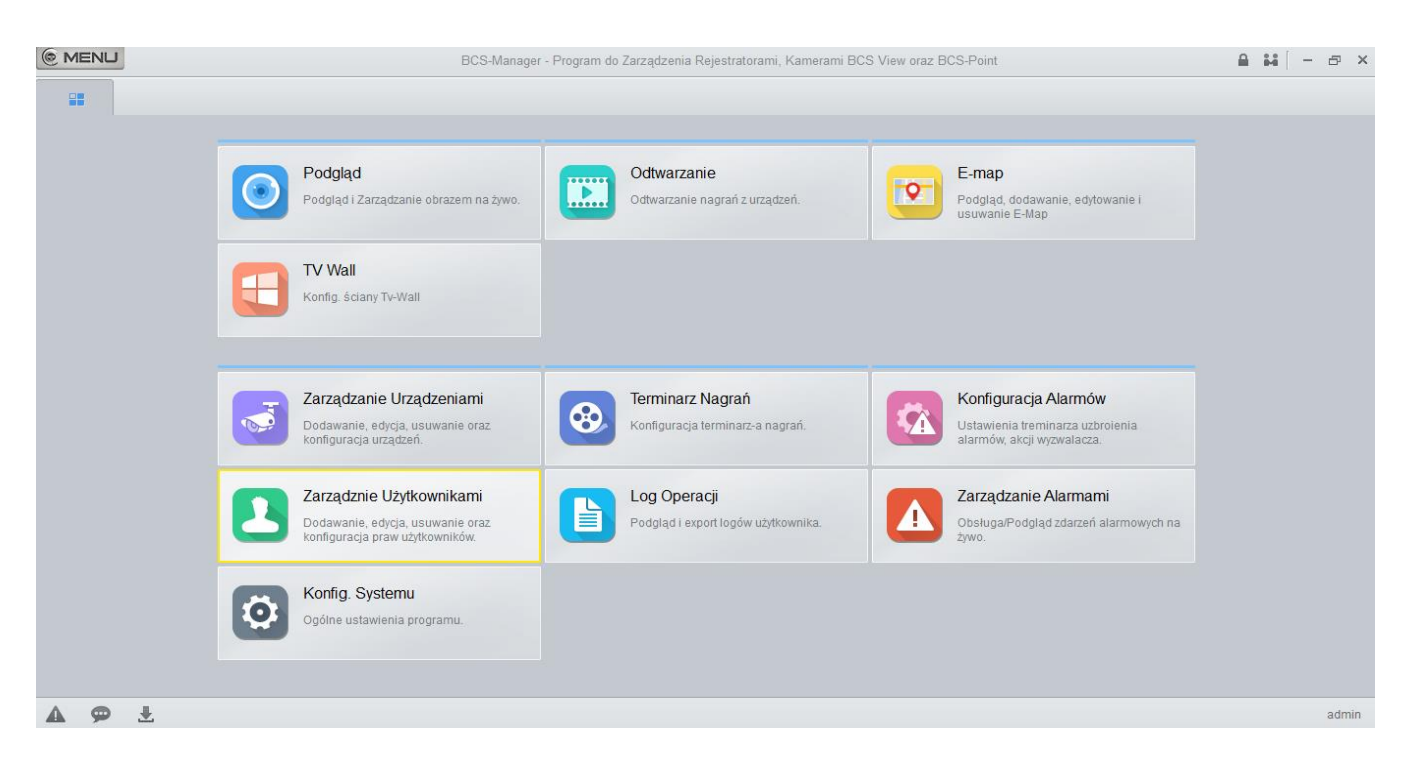

#### **Po kliknięciu przycisku zaloguj, program przejdzie do głównego interfejsu**

## **4 Menadżer urządzeń**

Tutaj możesz dodać, zmodyfikować i usunąć urządzenie. Tutaj możesz zaimplementować funkcje urządzenie grupy kanałów.

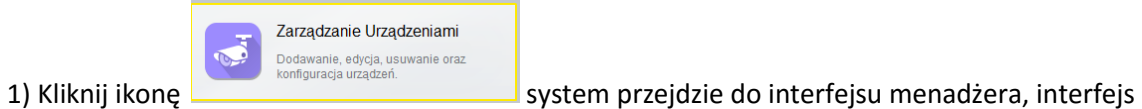

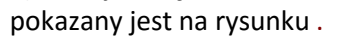

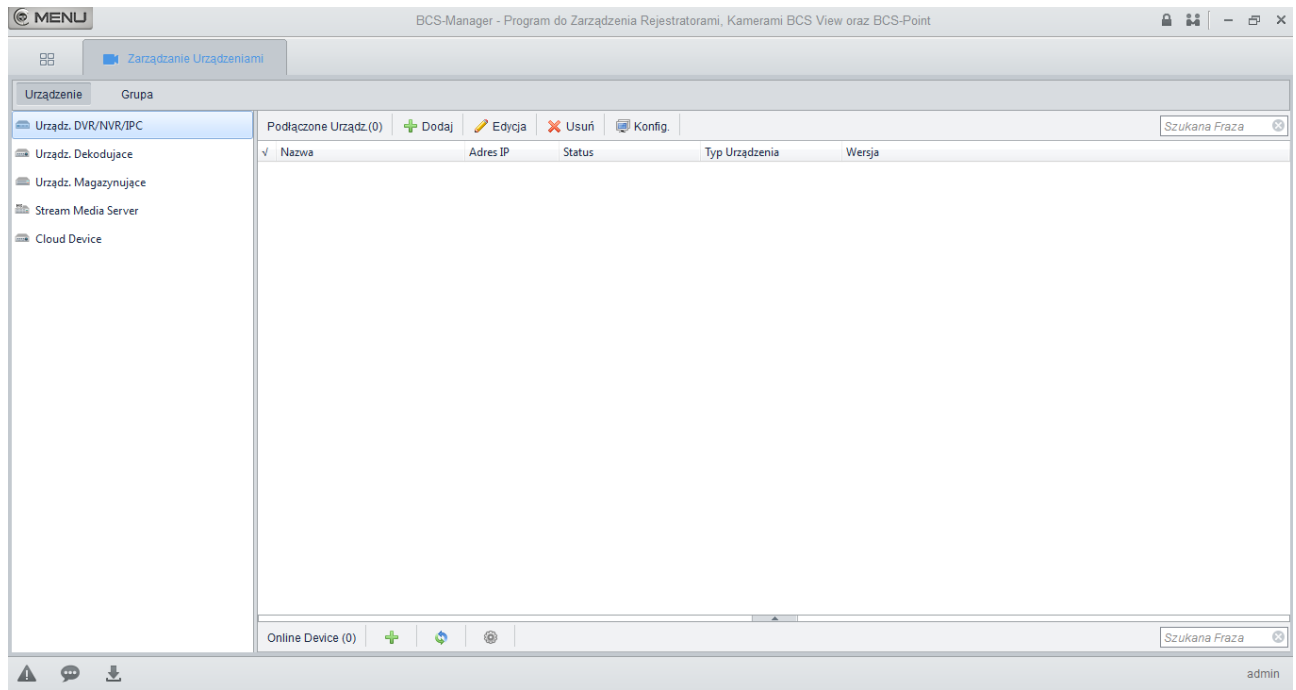

2) Wyszukiwanie urządzeń znajdujących się w sieci

Kliknij ikonę **w bilichali powyszukać urządzenia online**, po wyszukaniu należy kliknąć ikonę **w** aby dodać urządzenie.

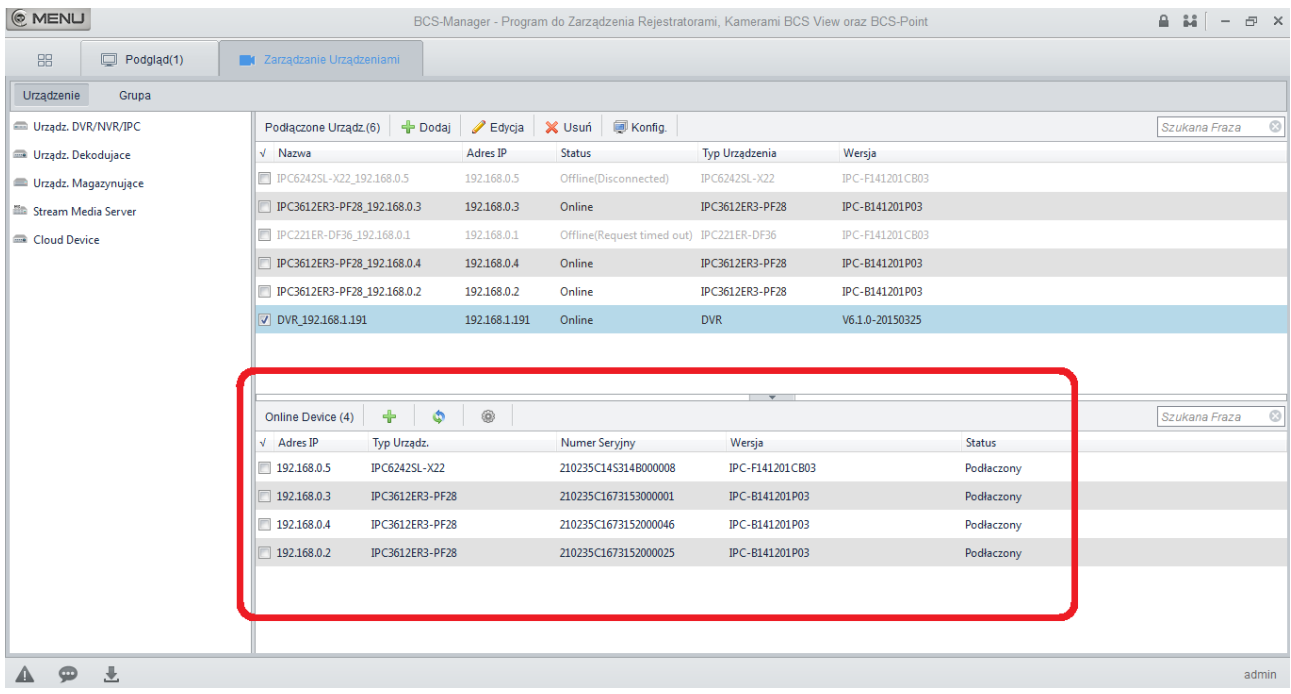

3) Kliknij ikonę **aby bodal**a aby ręcznie dodać urządzenie, interfejs pokazany jest poniżej na rysunku . Wprowadź informacje logowania o użytkowniku i kliknij Dodaj.

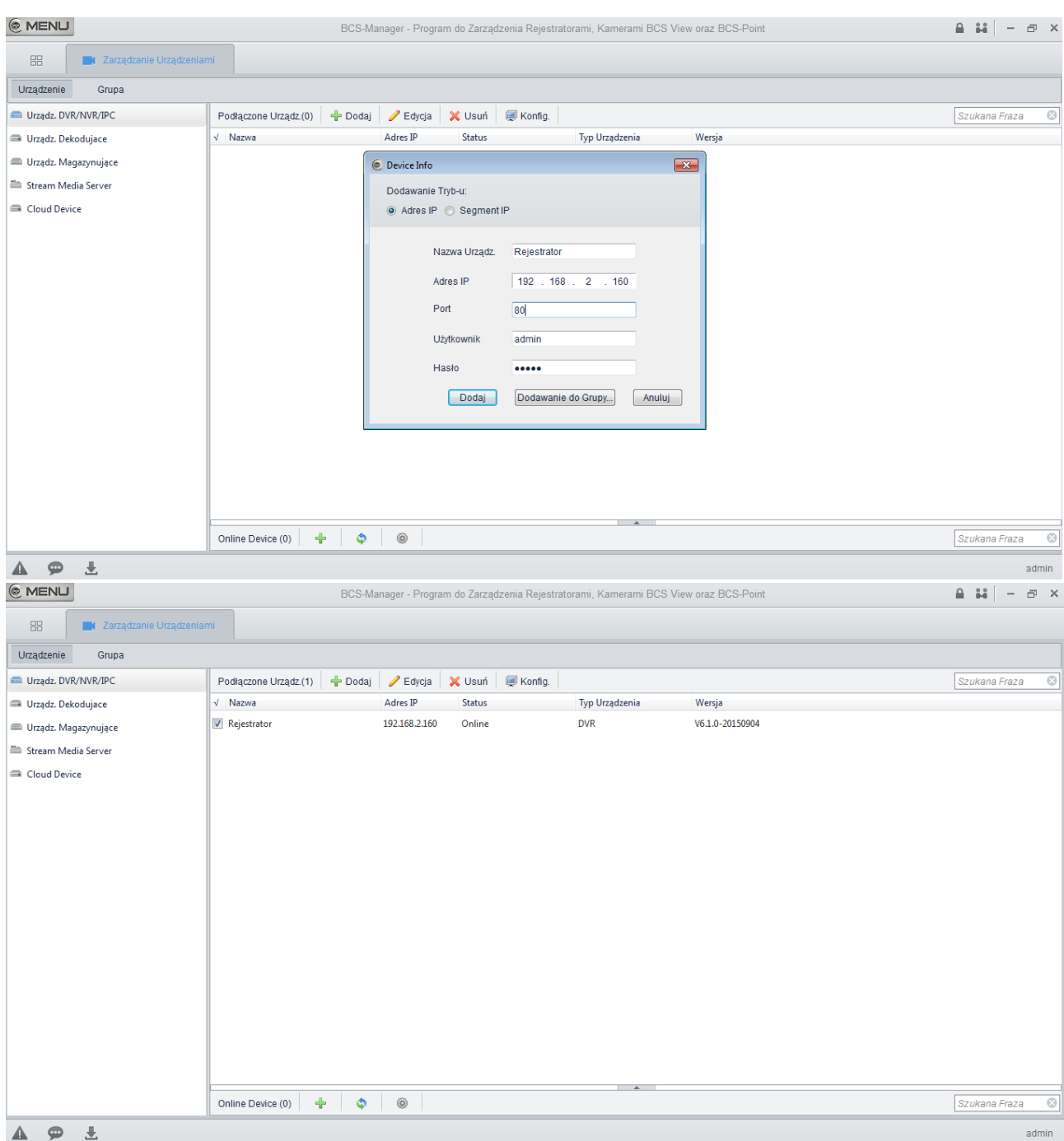

## **5 Podgląd na żywo**

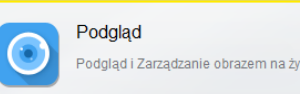

Kliknij ikonę **aby przejść do interfejsu podglądu** 

Po ustawieniu grupy kanałów, możesz realizować podgląd na żywo, nagrywanie, zdjęcie.

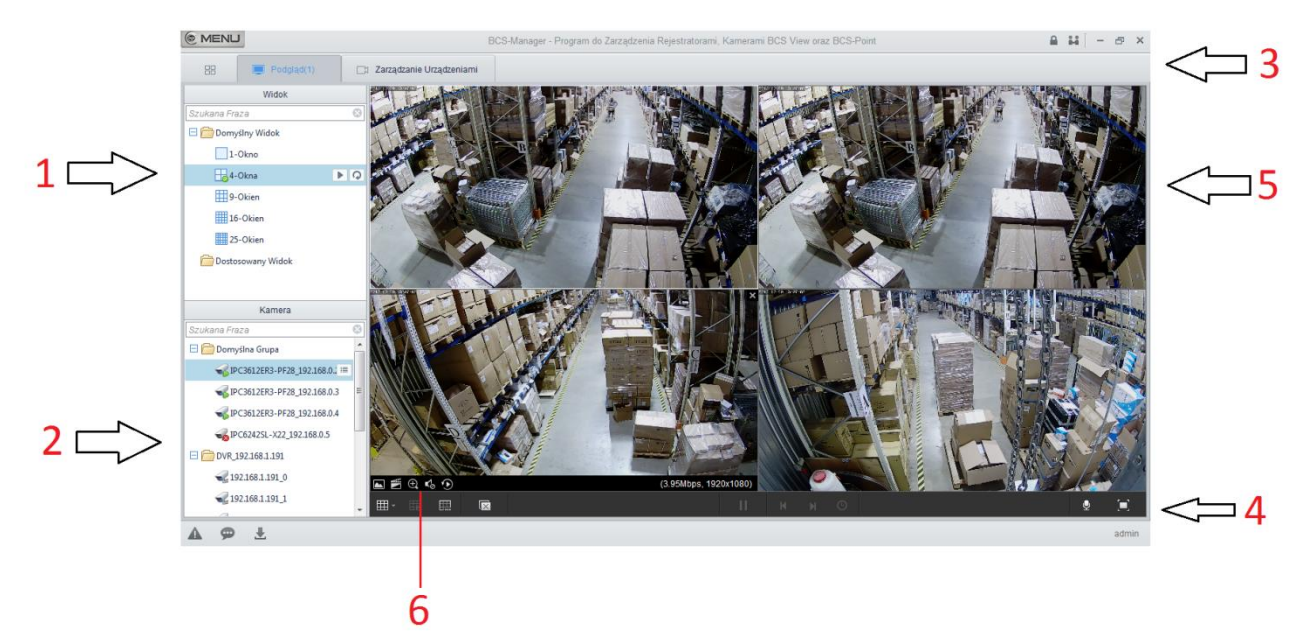

Zapoznaj się z poniższą tabelką dla uzyskania szczegółowych informacji

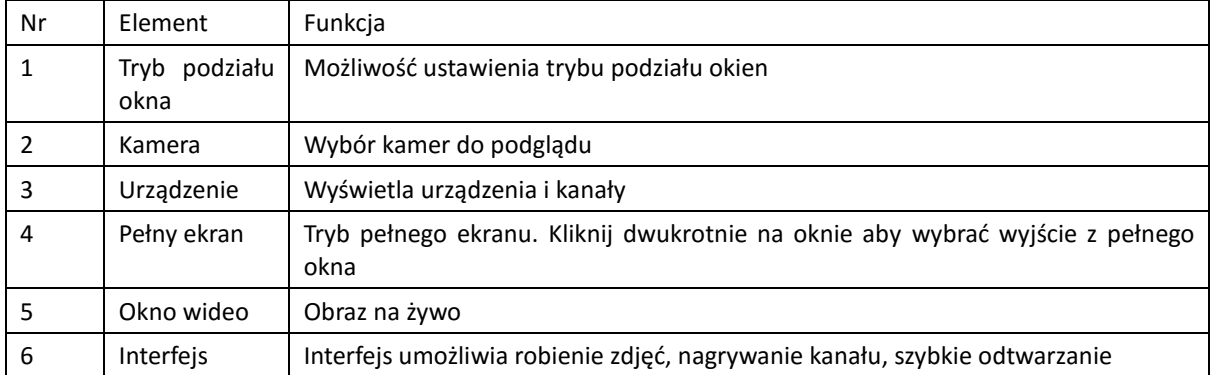

## **6 Nagrywanie i odtwarzanie**

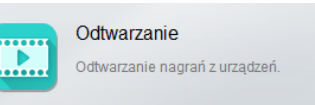

Kliknij ikonę

Poniżej przedstawiono rysunek, który przedstawia interfejs odtwarzania nagrań programu BCS Manager

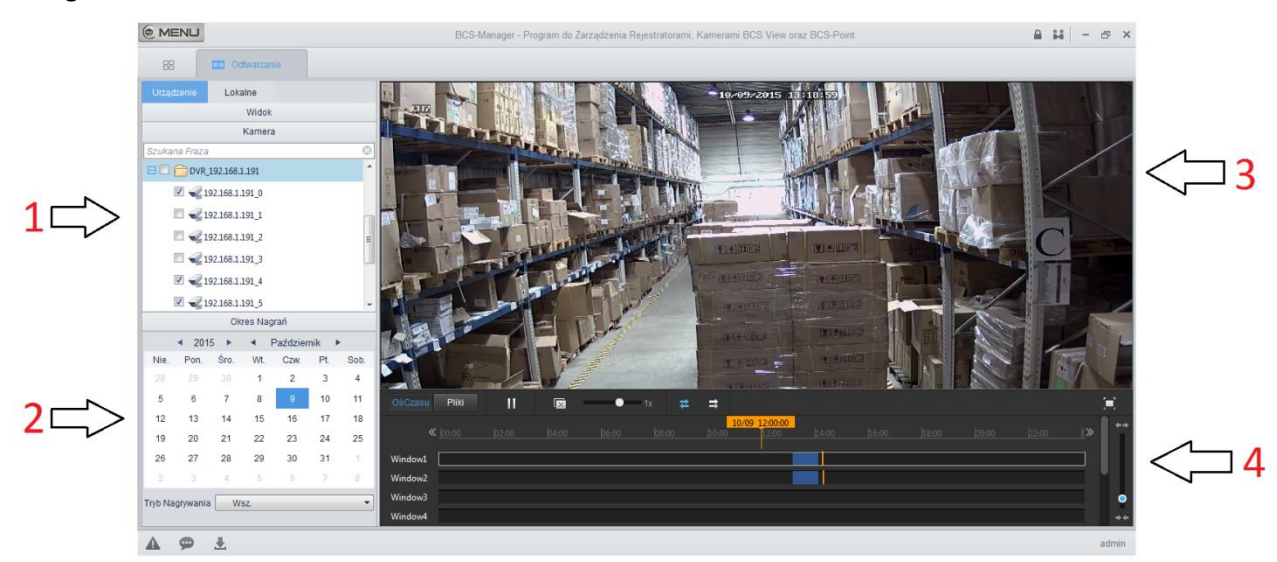

#### Zapoznaj się z poniższą tabelką dla uzyskania szczegółowych informacji

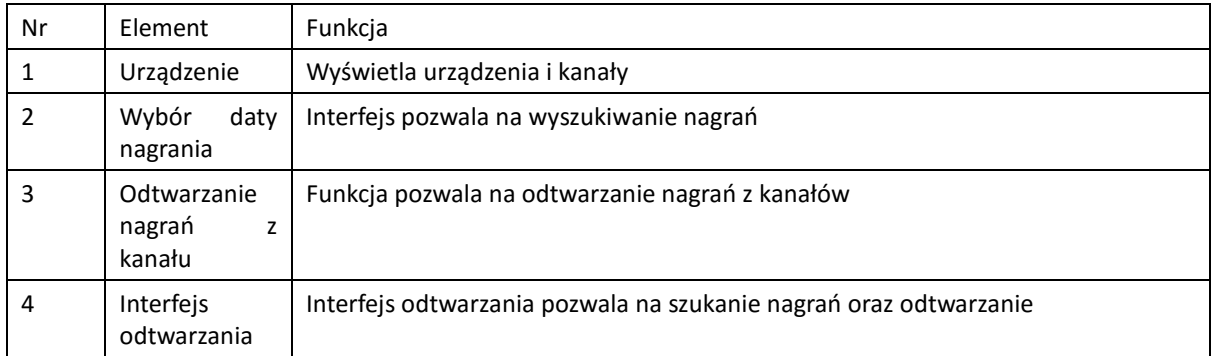

### Zgrywanie nagrań z kamer

1)Program BCS Manager pozwala na zgrywanie nagrań, poniższy rysunek przedstawia jak łatwo można zgrać wybrane przez nas fragmenty nagrania

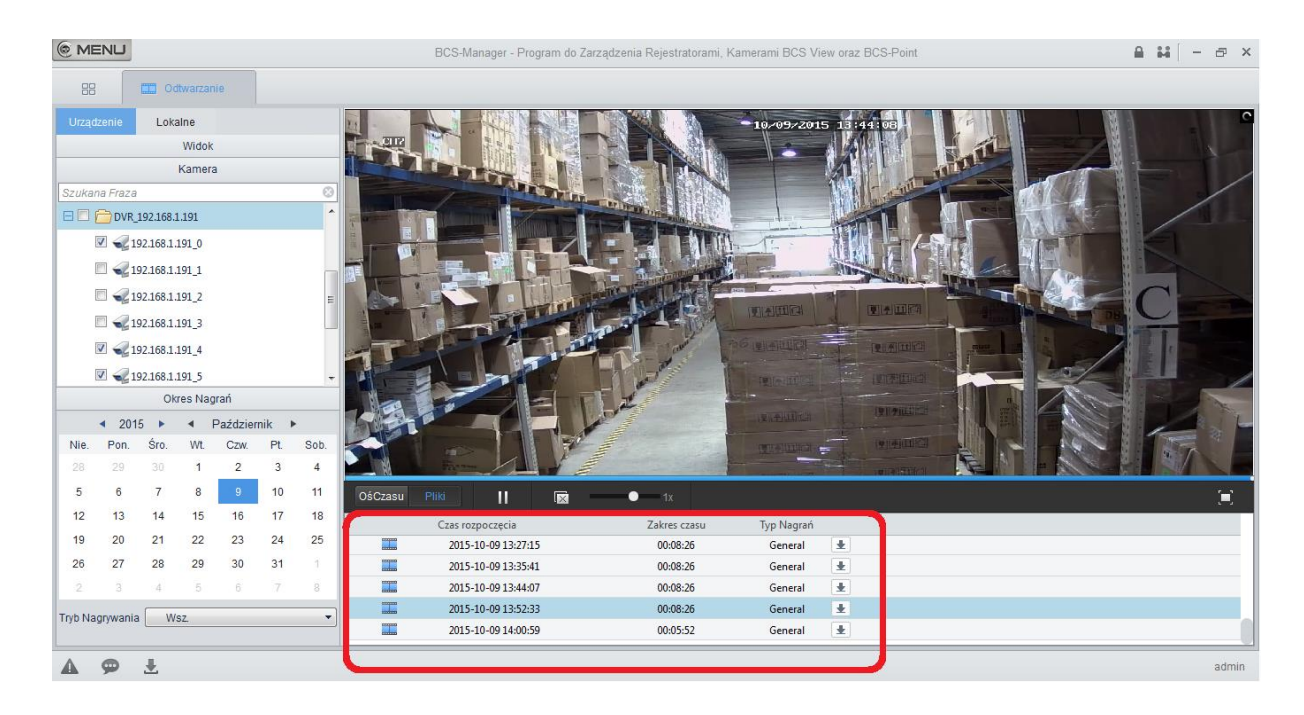

2) Przed zgraniem nagrań, należy wybrać ścieżkę gdzie program BCS Manager ma zapisać plik. W menu

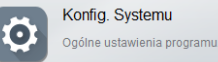

głównym należy kliknąć ikonę **aby przejść do menu konfiguracji systemu**. W

zakładce Audio&Video wybieramy ikonkę Nagrywanie. Po wybraniu lokalizacji do której chcemy zgrywać nagrania klikamy zastosuj a następnie ok.

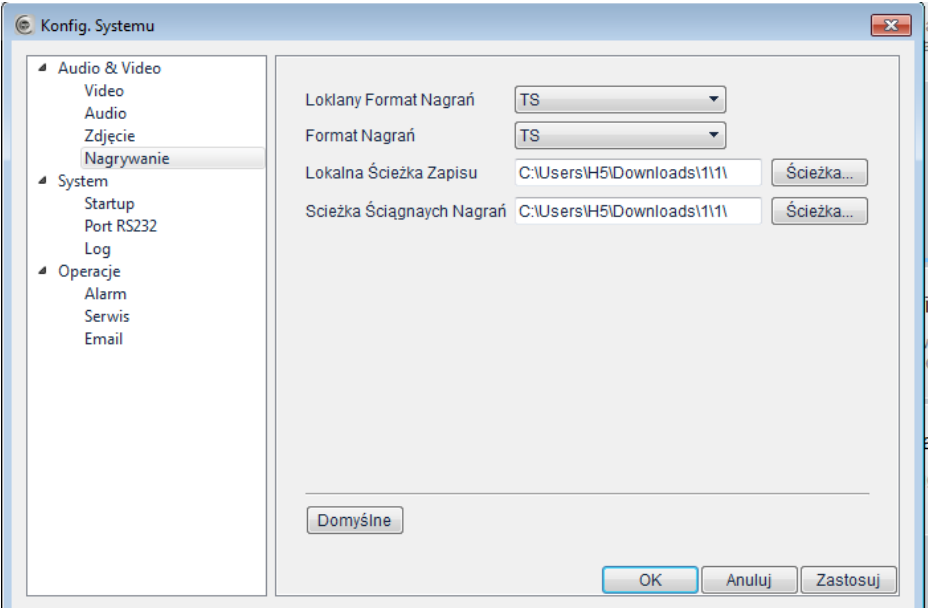

# **7 Logi**

Program BCS Manager pozwala na przeglądanie i zgrywanie Logów.

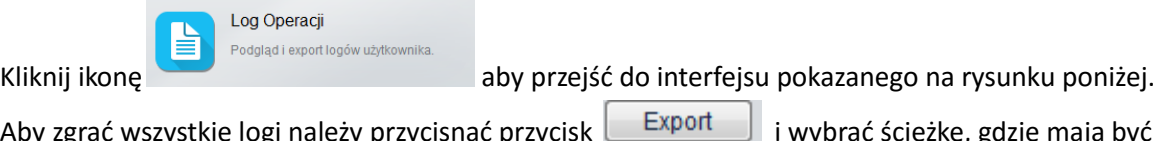

Aby zgrać wszystkie logi należy przycisnąć przycisk **interesient wybrać ścieżkę**, gdzie mają być zapisane.

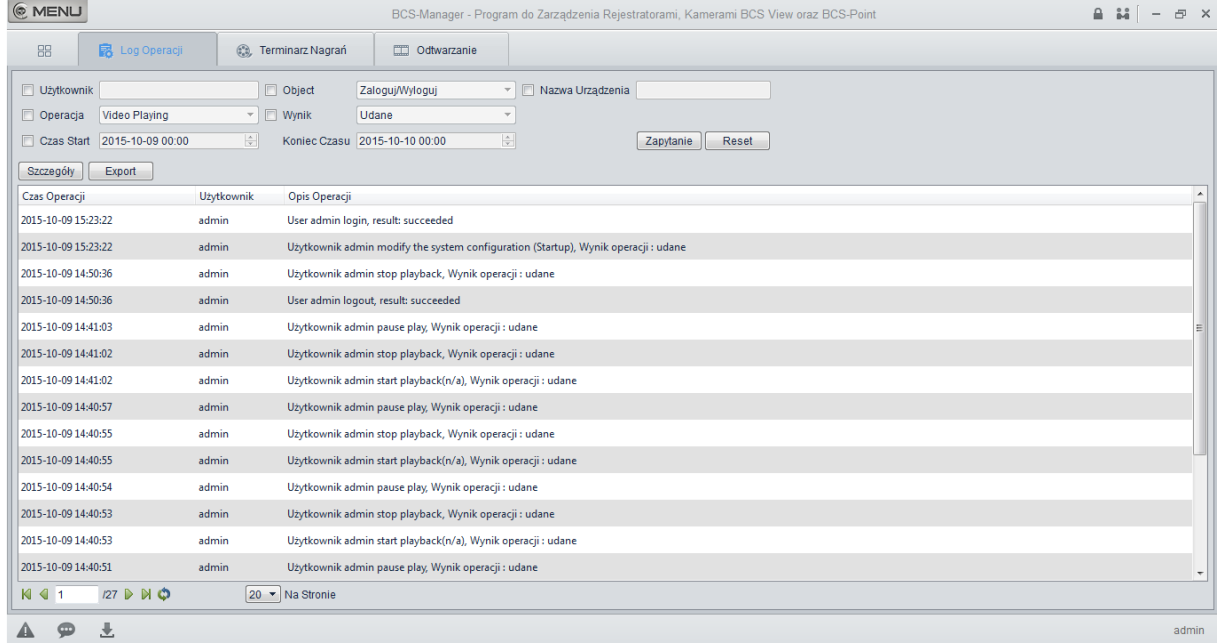

**8 E-mapy**

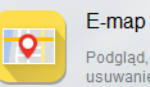

Podgląd, dodawanie, edytowanie i<br>usuwanie E-Map

Aby dodać e-mape należy w menu głównym nacisnąć ikonę Po otworzeniu interfejsu e-map należy dodać mapę.

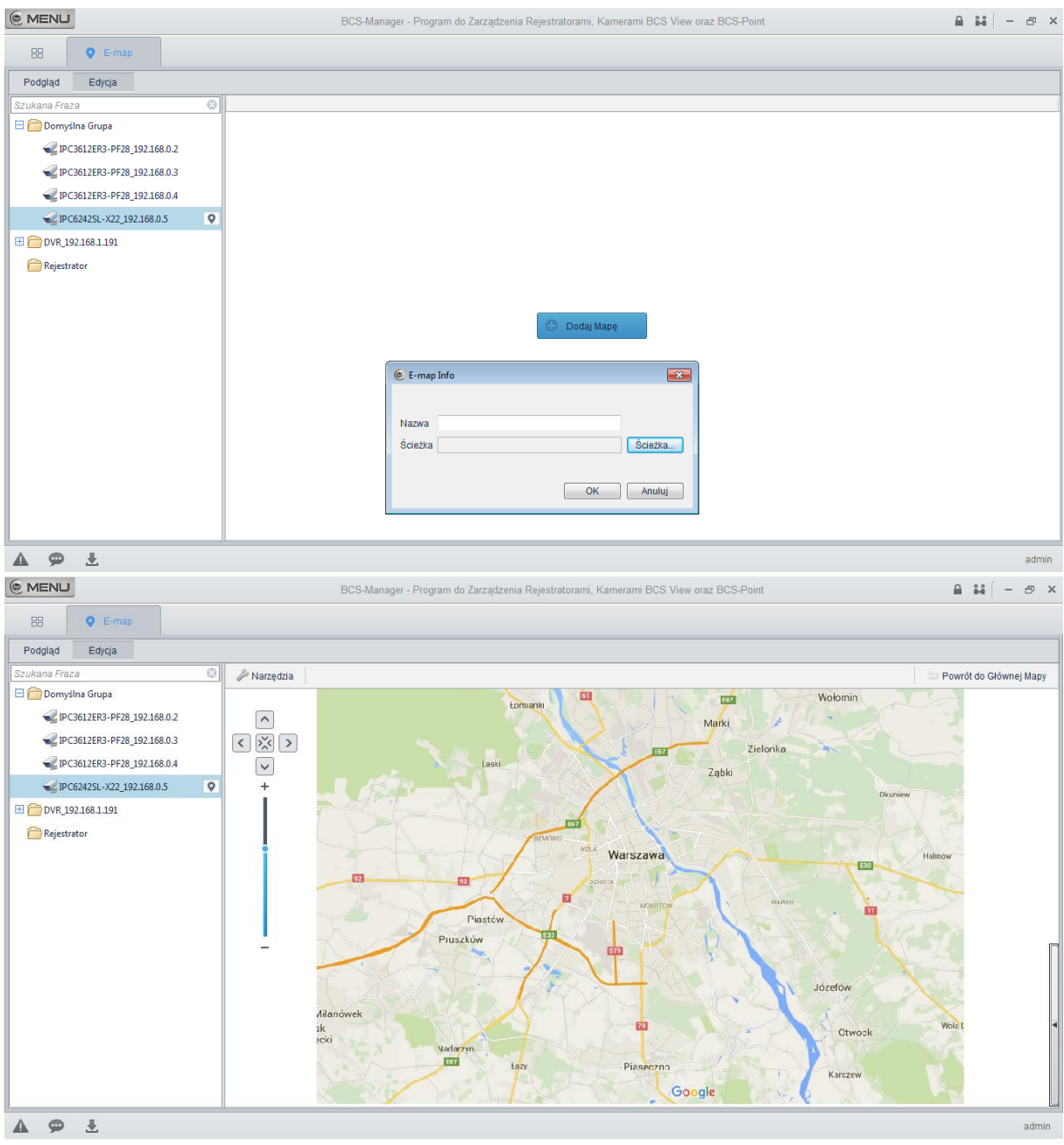

Po dodaniu, możemy rozmieścić kamery w różnych lokalizacjach na e-mapie. Po kliknięciu ikony

kamery **WEB** wejdziemy w podgląd na żywo z wybranej przez nas kamery.

Funkcja umożliwia podgląd w różnych lokalizacjach na określonym przez nas terenie. Funkcja pozwala również na sygnalizacje alarmów.

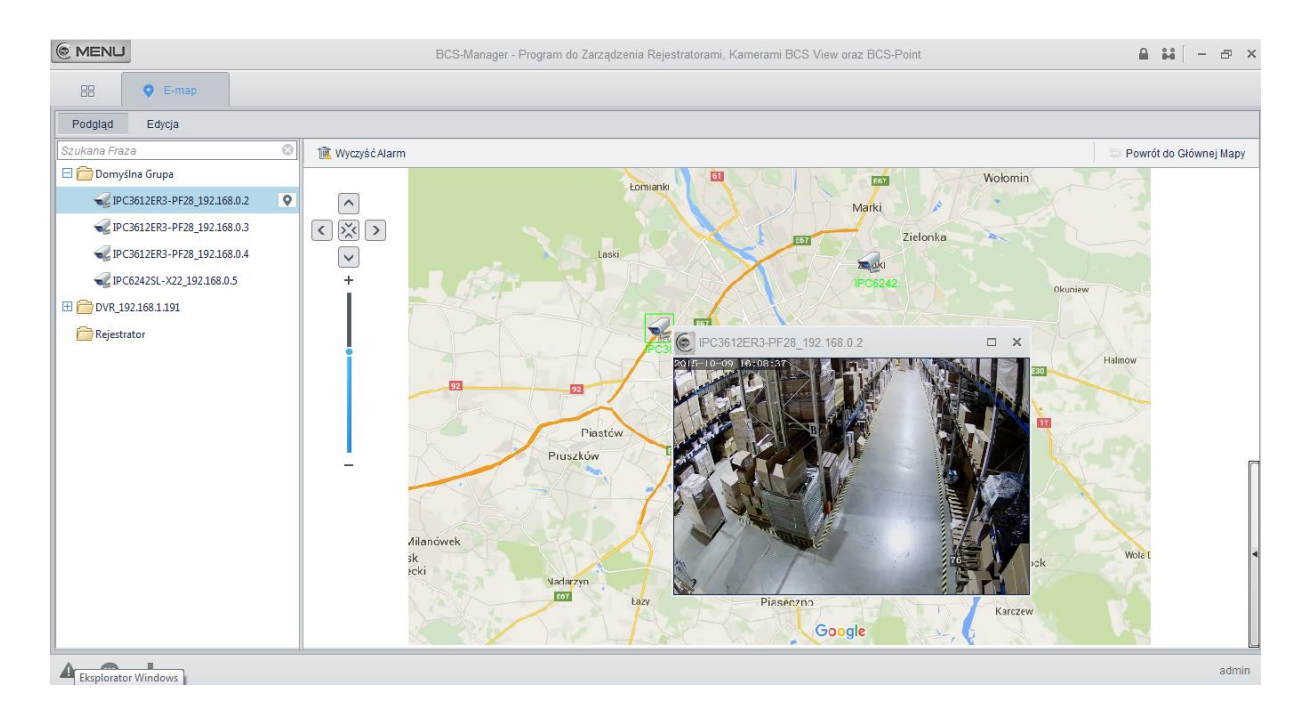